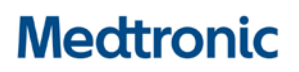

**Medtronic (Schweiz) AG** Talstrasse 9 3053 Münchenbuchsee www.medtronic.com

Tél. 031 868 01 00 Fax 031 868 01 99 E-mail [swisscontact@medtronic.com](mailto:swisscontact@medtronic.com)

## **Dringende Sicherheitsinformation App-Schliessungen bei Apple iOS Version 11.3 und 11.4**

Guardian™ Connect App (Artikelnummer: CSS7200)

Juli 2018

#### **Medtronic Referenz: FA826**

Sehr geehrter Guardian**TM** Connect Anwender,

mit diesem Schreiben möchten wir Sie auf mögliche Verbindungsprobleme bei der Guardian™ Connect App aufmerksam machen, welche erfordern, dass Sie die Guardian™ Connect App auf Ihrem Empfangsgerät (iPhone oder iPod Touch) so bald wie möglich auf die Version 3.2.2 aktualisieren.

#### **Beschreibung des Sachverhalts**

Im Apple iOS 11.3 und 11.4 wurde ein Problem festgestellt, welches möglicherweise dazu führen kann, dass Sie die Warnmeldung "Verbindung verloren" nicht mehr erhalten, sobald die Guardian™ Connect App in bestimmten Situationen vom iPhone Betriebssystem (iOS) geschlossen wird. Das Betriebssystem schliesst unter Umständen die Guardian™ Connect App, ohne Sie darauf hinzuweisen, dass die App nicht mehr ausgeführt wird oder mit dem Guardian™ Connect Transmitter kommuniziert. Wenn die App geschlossen ist, erhalten Sie keine Warnmeldungen, die Sie auf mögliche Hyper- oder Hypoglykämien aufmerksam machen.

Wir haben Rückmeldungen von unseren Kunden über das unerwartete Schliessen der App erhalten, damit in Verbindung stehende körperliche Schädigungen wurden jedoch keine gemeldet.

#### **Zu ergreifende Massnahmen**

• Anwender, die ein iPhone oder iPod Touch als Empfangsgerät nutzen: Bitte aktualisieren Sie Ihre Guardian<sup>™</sup> Connect App jetzt auf die neueste Version (v3.2.2). Das Update finden Sie im App Store.

**Erinnerung:** Wie in der App-Bedienungsanleitung beschrieben, kann Medtronic nicht garantieren, dass Ihr iPhone es immer zulässt, dass die Guardian<sup>TM</sup> Connect App im Hintergrund ausgeführt wird. Wenn das iPhone die App automatisch schliesst, erhalten Sie möglicherweise eine Warnmeldung "Verbindung verloren".

Um sicherzustellen, dass Sie weiterhin Sensorglukosedaten und Warnmeldungen erhalten, sollten Sie regelmässig überprüfen, ob die Guardian™ Connect App noch läuft. Insbesondere sollten Sie darauf

## **Medtronic**

achten, wenn Sie mehrere Anwendungen gleichzeitig oder Spiele und Video-Apps verwenden, welche eine hohe Batterienutzung oder Speicherauslastung haben.

Hinweis: Da die Guardian<sup>™</sup> Connect App auch mit kompatiblen iPad- und iPod Touch-Geräten verwendet werden kann, gilt diese Sicherheitsinformation auch für diese Geräte.

Wir bedauern jegliche Unannehmlichkeiten, die Ihnen durch diesen Sachverhalt möglicherweise entstehen. Weitere Informationen entnehmen Sie bitte der Anlage zu diesem Schreiben "Häufig gestellte Fragen" oder wenden Sie sich an die Medtronic MINIMED Servicehotline, Tel. 0800 633 333.

Mit freundlichen Grüssen Medtronic (Schweiz) AG

**Anlage** - Häufig gestellte Fragen

# **Medtronic**

### **Häufig gestellte Fragen**

#### **F1: Wer sollte dieses Update durchführen?**

Dieses Problem wurde auf den Apple Betriebssystemen iOS 11.3 und 11.4 festgestellt. Wir empfehlen jedoch allen Kunden, die die Guardian™ Connect App verwenden, ein Update auf die neueste Software durchzuführen.

#### **F2: Woher weiss ich, welche Version des Betriebssystems auf meinem Mobilgerät läuft?**

- Suchen und öffnen Sie die App "Einstellungen" (is auf dem Startbildschirm Ihres Mobilgeräts
- " Tippen Sie auf "Allgemein"
- Tippen Sie auf "Info"
- Suchen Sie nach der Version in der Liste

#### **F3: Wie aktualisiere ich die GuardianTM Connect App auf meinem iPhone oder iPod touch?**

- **E** Öffnen Sie den App Store **(A)** auf dem Startbildschirm Ihres Mobilgerätes (bitte verbinden Sie den iPod Touch mit einem WLAN-Netz)
- Suchen Sie nach der Guardian™ Connect App und wählen Sie "Aktualisieren"

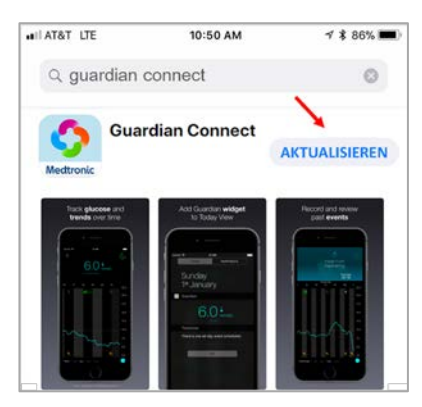

- Befolgen Sie die Anweisungen auf dem Bildschirm, um die Installation abzuschliessen
- Alle zuvor gespeicherten Einstellungen bleiben erhalten

### **F4: Wie überprüfe ich, ob ich die aktuellste Version der GuardianTM Connect App habe?**

- Öffnen Sie die Guardian™ Connect App und tippen Sie auf das Menüsymbol <sup>in</sup> in der oberen linken Ecke.
- Wählen Sie "Info" aus der Liste der Menüoptionen aus und überprüfen Sie, ob Sie die Version 3.2.2 haben

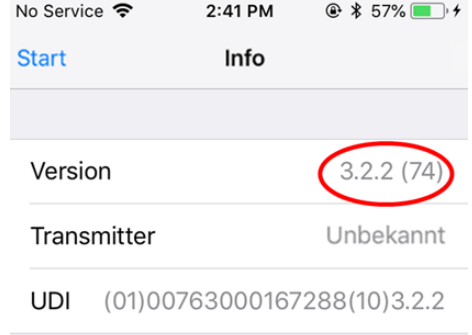

*Ausführliche Informationen zu den Gebrauchsanweisungen, Indikationen, Kontraindikationen, Warnungen, Vorsichts-Massnahmen und möglichen unerwünschten Ereignissen finden Sie in der Bedienungsanleitung. Weitere Informationen erhalten Sie auch bei Ihrem Medtronic Ansprechpartner. FA826*

#### **F5: Woher weiss ich, ob meine App geschlossen wurde bzw. nicht mehr ausgeführt wird?**

Befolgen Sie die nachfolgenden Schritte, um zu überprüfen, ob die App ausgeführt wird:

- Drücken Sie zweimal schnell die Home-Taste Ihres iPhones/iPods (unten).
- Wischen Sie den Bildschirm nach links oder rechts, um die Liste der aktuell laufenden Apps anzuzeigen.
- Wenn die Guardian<sup>™</sup> Connect App nicht ausgeführt wird, müssen Sie die App neu starten, indem Sie auf dem Startbildschirm Ihres Geräts auf das Guardian™ Connect

 $App-Symbol$  tippen.

Wenn die Guardian™ Connect App vom Betriebssystem des iPhones geschlossen wurde, erhalten Sie möglicherweise eine Warnmeldung "Verbindung verloren".

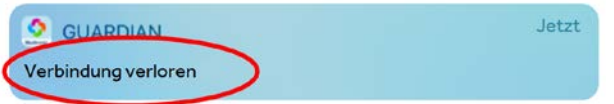

#### **F6: Was mache ich, wenn ich nach dem Update immer noch Probleme mit meiner App habe?**

Bitte kontaktieren Sie den Medtronic MINIMED Servicehotline unter der kostenfreien Rufnummer 0800 633 333 für Hilfe.

Um die Bedienungsanleitung der App direkt über die Guardian™ Connect App aufzurufen, führen Sie bitte folgende Schritte aus:

- Öffnen Sie die Guardian<sup>™</sup> Connect App und tippen Sie auf das Menüsymbol **E** in der oberen linken Ecke.
- **Wählen Sie "Info" aus der Liste der Menüoptionen aus.**

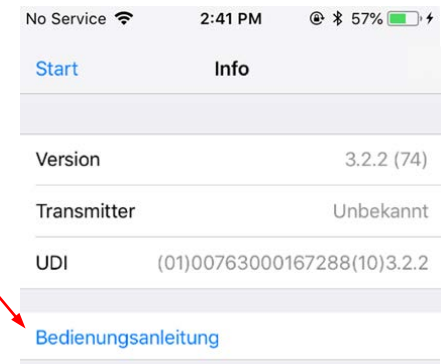

- Tippen Sie auf "Bedienungsanleitung".
- Ein Browser-Fenster wird sich öffnen, in dem die Gebrauchsanleitung der App gezeigt wird.